# E-2010-12- 09

# Alge Time.NET

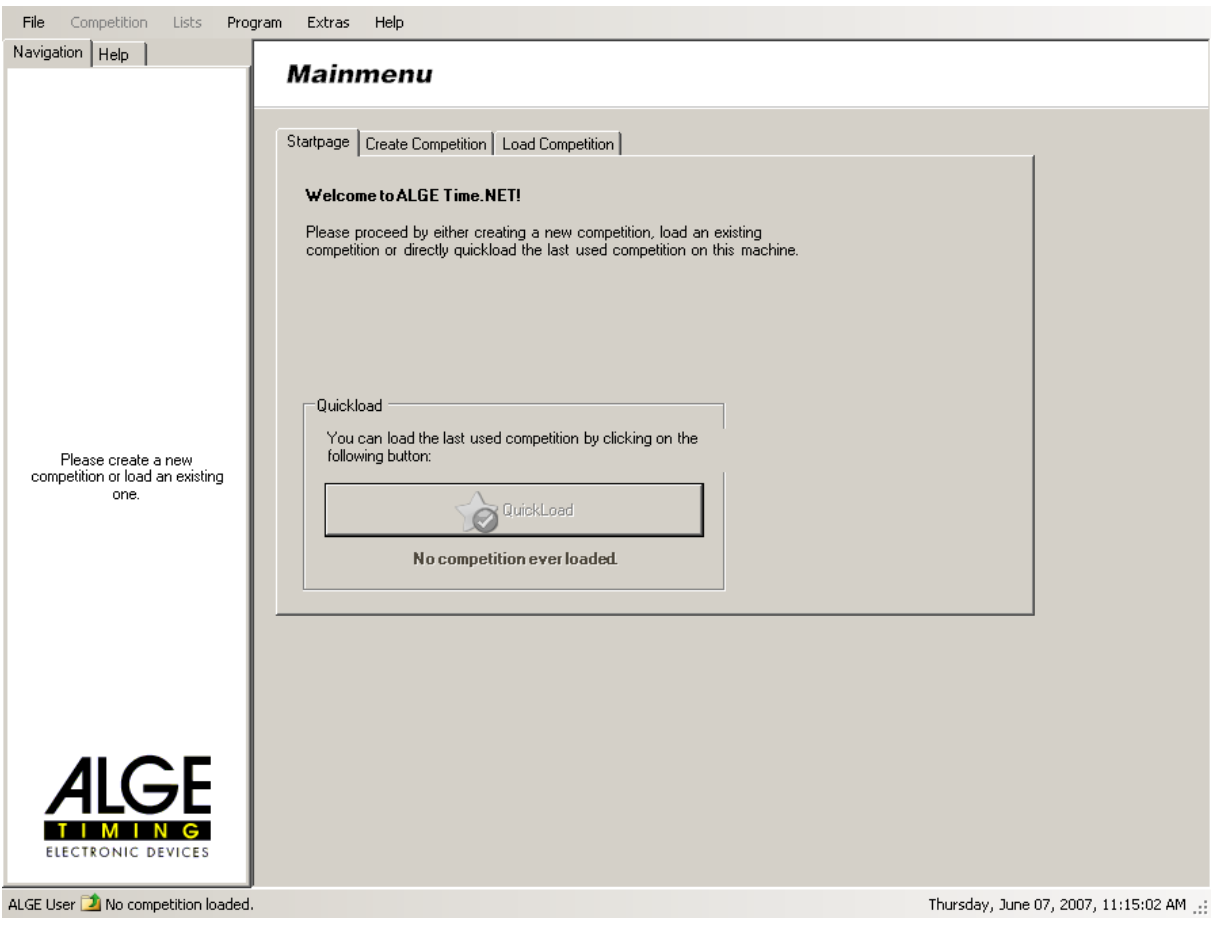

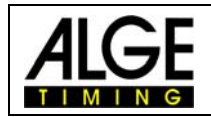

#### **Table of contents**

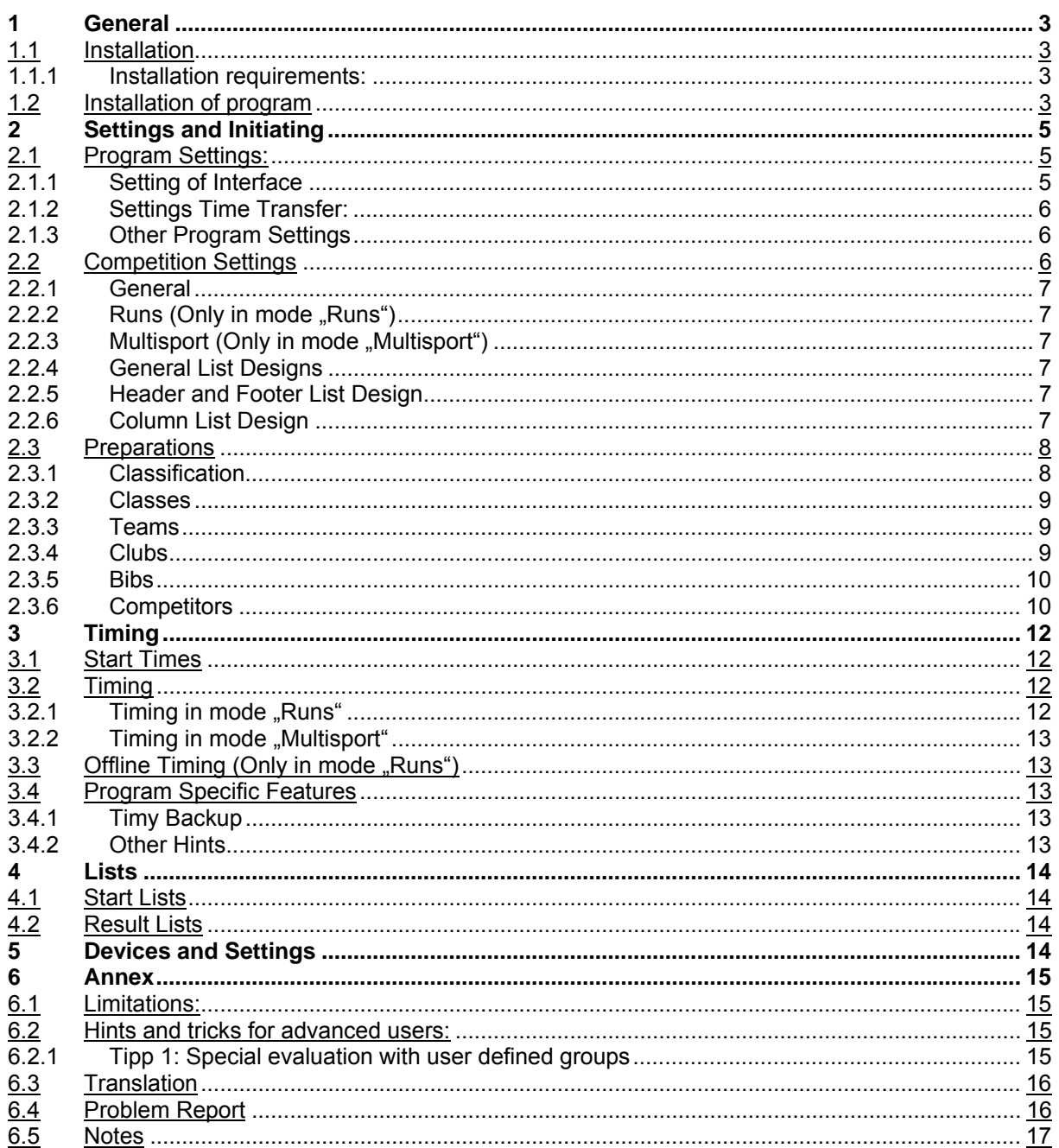

**Copyright by:** 

#### **ALGE-TIMING GmbH**

Rotkreuzstrasse 39 A-6890 Lustenau Phone: +43 5577-85966 Fax: +43 5577-85966-4 e-Mail: office@alge-timing.com<br>Internet: http://www.alge-timing.com

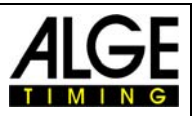

### <span id="page-2-0"></span>**1 General**

The Software Time.NET is a free evaluation software for ALGE devices. Currently supported devices are: Timy, TDC 8000/8001, S3, S4, and Comet. At the moment it is available in German, English, Norwegian, Russian and Italian. In case you require a translation into your language, please refer to chapter [Translation.](#page-15-0)

This program is FREEWARE, we can therefore not grant any guarantee and/or responsibility.

### *1.1 Installation*

#### **1.1.1 Installation requirements:**

The program runs on MS Windows operating system 2000/XP/Vista/Windows 7 (32+64Bit) with installed .NET 2.0 Framework from Microsoft. Also, at least a MDAC version 2.8 has to be installed. The .NET Framework and MDAC V2.8 are not included at the ALGE CD but can be obtained free of charge from Microsoft.

### *1.2 Installation of program*

If the installation requirements are met, you can start the installation by starting the setup program Setup\_TimeNET.exe .

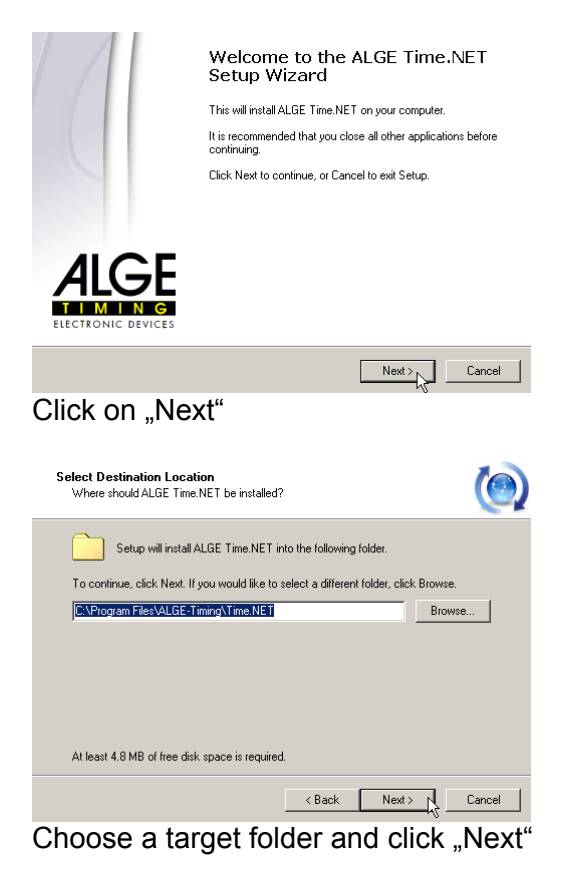

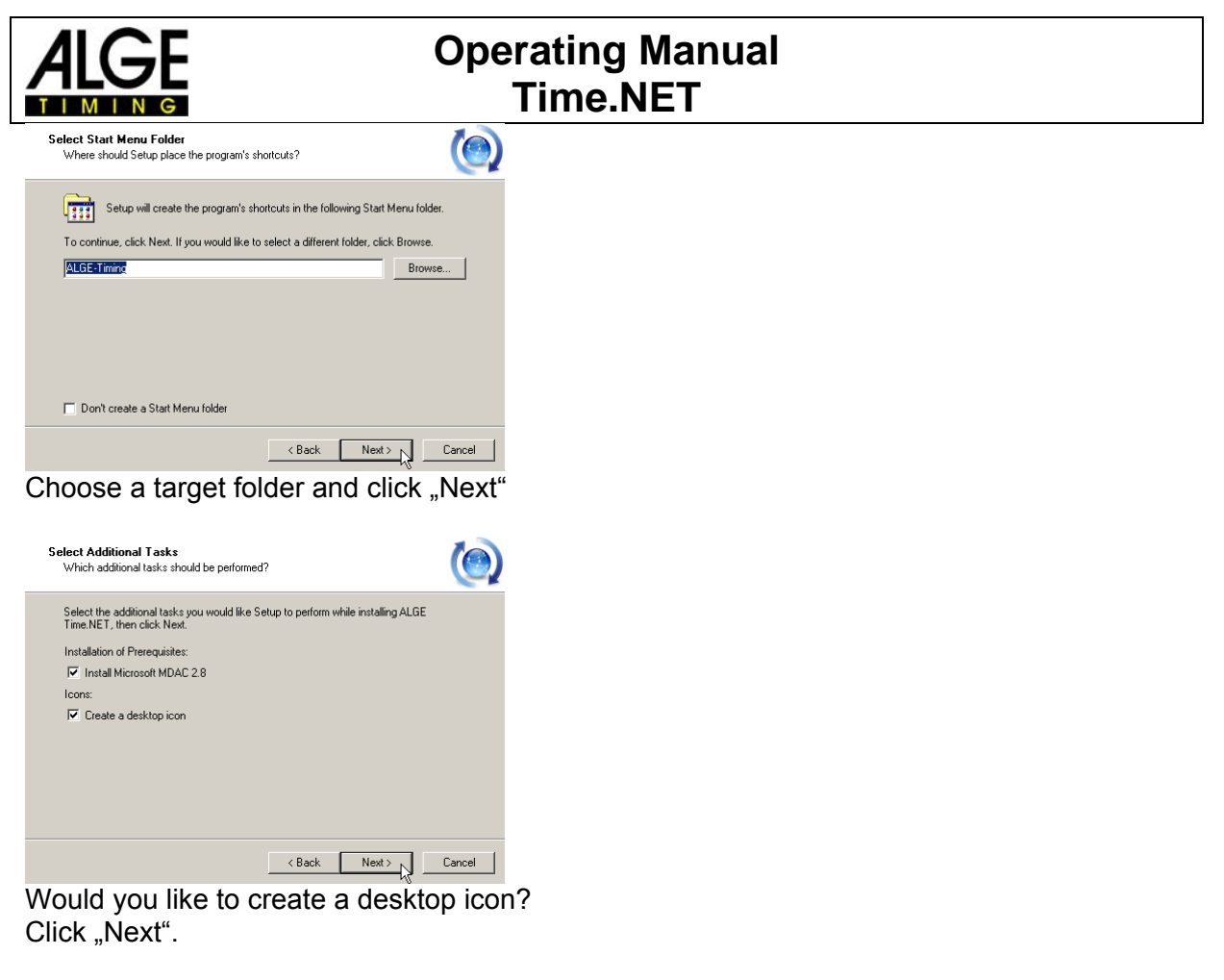

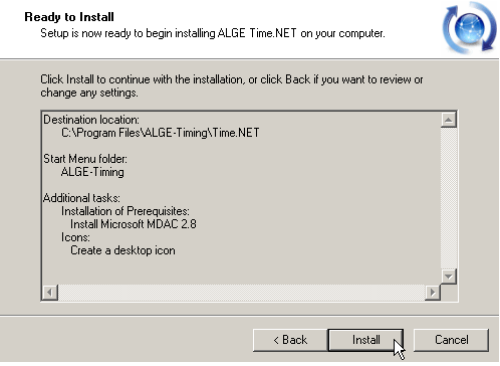

For installation of program click "Install"

For finishing the setup program click "complete"

The Timy USB driver is not automatically installed. Please read the manual ([http://www.alge](http://www.alge-timing.com/alge/download/software/TimyUSBDriver.exe)[timing.com/alge/download/software/TimyUSBDriver.exe](http://www.alge-timing.com/alge/download/software/TimyUSBDriver.exe)) included in the driver package for further information.

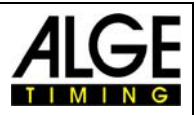

# <span id="page-4-0"></span>**2 Settings and Initiating**

When you start the program, you will automatically be directed into the main menu. Here the competitions are administered.

Click "Create Competition".

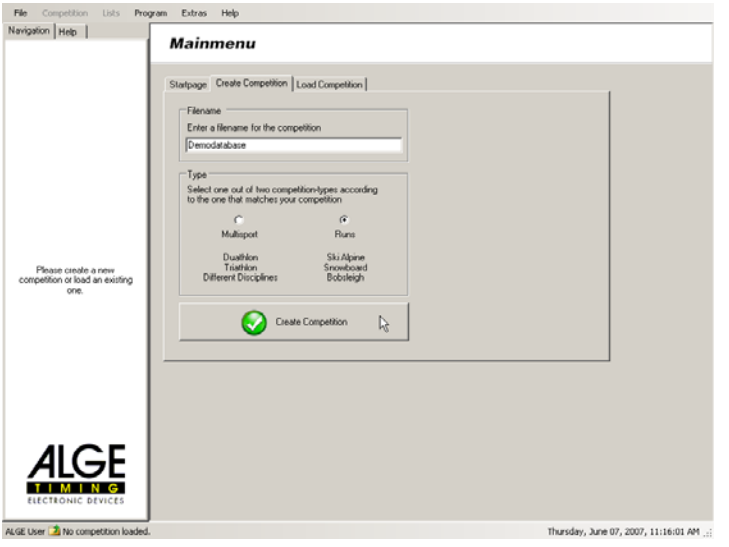

Enter a filename for your competition. Then choose the type of sport. For our example it is Alpine Skiing. Afterwards you click "create & load". This creates the competition data base. This can be found in "Personal Files" in folder "Time.NET\ Competitions". Here, all competitions you created are stored.

### *2.1 Program Settings:*

These settings are saved in file "settings.xml" in folder "Time.NET". They do not depend on the competitions.

#### **2.1.1 Setting of Interface**

Before you can transfer the times from TDC, you have to execute the interface settings and the type of time transfer.

Then choose Program/Settings.

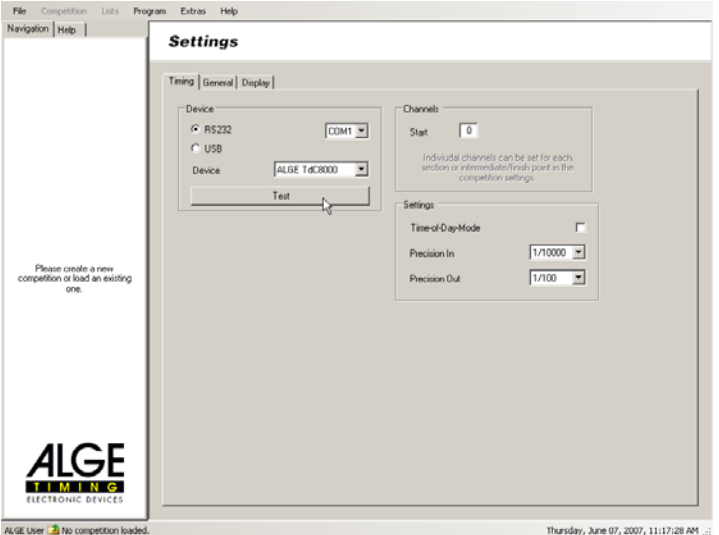

<span id="page-5-0"></span>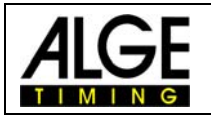

Here you choose the interface to which the device is connected.

For our example it is the TDC 8000 and/or 8001 to COM1. The cable we use is a 067-02. We use the program Split. The baud rate of the TDC is set to standard 9600.

For operating the TDC please refer to the corresponding [operating manual.](http://www.alge-timing.com/alge/download/manual/tdc8001/TdC8001_BD.pdf)

Click "Test" to test the data transmission.

In case a start or stop impulse is triggered, the corresponding data should appear in the test window.

Should this not be the case, please check the interface settings and the used baud rate.

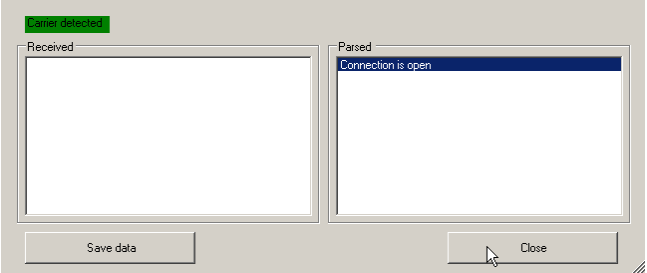

Afterwards close the window.

Notes:

Timy: With Timy USB mode the test mode does not work.

TDC 8000/8001: Please check the settings of menu 18 "RS-232 Runtime". This setting must have the value "ON". Otherwise you will have trouble with online data transfer.

#### **2.1.2 Settings Time Transfer:**

Daytime mode: Means that the daytime with set precision will be transferred from TDC and sequentially the running times are calculated by the program.

The TDC always calculates with full precision. Therefore, you should avoid using this mode as otherwise rounding differences between program and TDC will occur.

For "Precision (Saving)" always choose the highest resolution, unless your type of sport requires this setting. Thus the TDC takes over the running time calculation.

Then set "Precision (Output)" at the desired value. For Alpine Skiing it is 1/100s. This means that the calculated running time will be cut after 1/100 e.g.: 1:30,456 calculated running time would than be 1:30,45.

#### **2.1.3 Other Program Settings**

Under the tab "General" you can additionally set the desktop and list print language. As standard the language set by Windows is used. If you change this setting you have to restart the program to take effect.

Under the tab "Display" settings for a ALGE display board can be effected if the board is controlled by PC.

For this choose the display device you use, the interface to which the display is connected. The standard baud rate is 2400.

### *2.2 Competition Settings*

Choose Competition/Settings:

The settings are saved to the currently loaded competition data base and have to be carried out for every competition.

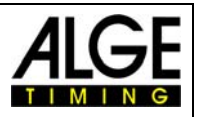

#### <span id="page-6-0"></span>**2.2.1 General**

Presently no settings at this menu item.

#### **2.2.2 Runs (Only in mode , Runs**")

Presently no settings at this menu item.

#### **2.2.3 Multisport (Only in mode , Multisport**")

...Description in process.

#### **2.2.4 General List Designs**

At this menu item you can set the general list settings as margins, fonts and sizes, portrait and landscape format, column alignment and a comment at end of list.

#### **2.2.5 Header and Footer List Design**

Here the list appearance is changed.

You can design the information output according to your wishes.

Sponsor logos or the like can be inserted here. Click on required field to include a graphic. Using the right mouse button you can delete the graphic.<br>  $\frac{1}{\text{File}}$  Competition Lists Program Extras Help

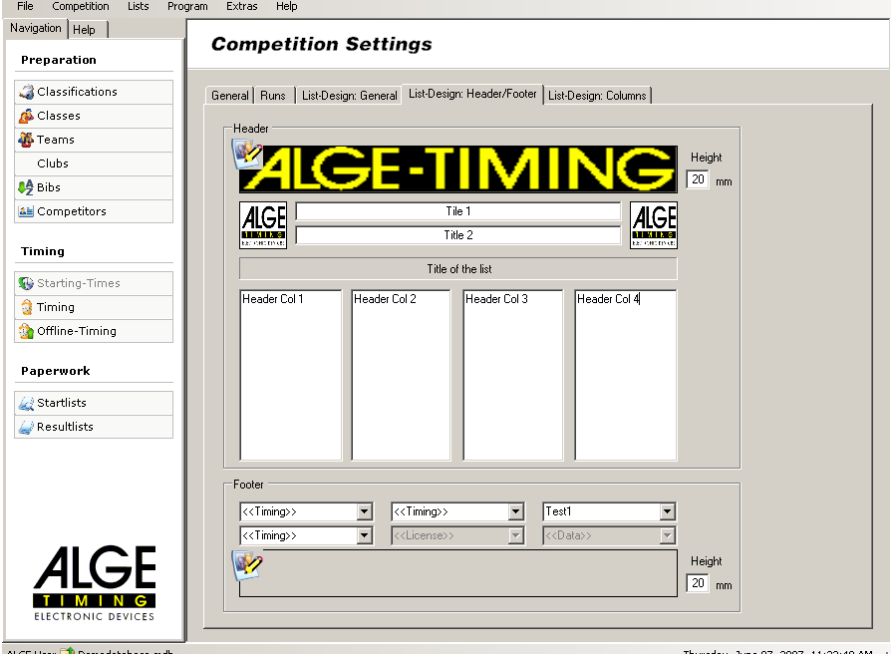

ALGE User 1 Demodatabase.mdb

Thursday, June 07, 2007, 11:22:48 AM ...

Take into account that the height has to be more than 0 as otherwise header and footer cannot be displayed.

#### **2.2.6 Column List Design**

Set the columns according to your wishes. In case you can dispose of a column just set the width to 0. The order of the columns cannot be changed.

<span id="page-7-0"></span>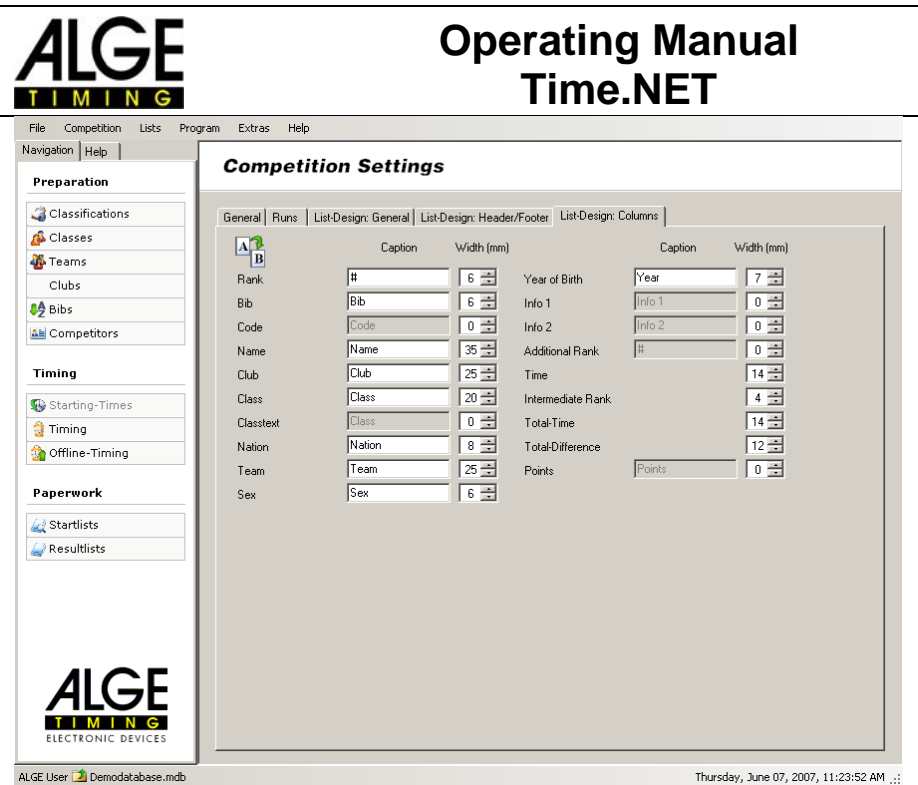

### *2.3 Preparations*

These settings are saved to the currently loaded competition data base and have to be carried out for every competition.

#### **2.3.1 Classification**

Under this menu item the classifications are defined. There are 4 predefined classifications: without classification (=all), grouped according to classes, grouped according to clubs and team classification. Should you require a specific classification you can add it with button "New Classification".

Then enter a name for the classification and the list text (text for start and result lists). Choose desired grouping.

In case you would like a team classification tick the corresponding box. You only have to fill in the number of competitors.

In addition you can set the filter e.g. nationality etc.

Press "Add" to integrate this new classification in the list.

Afterwards, the classifications can be changed but not deleted in the list field.

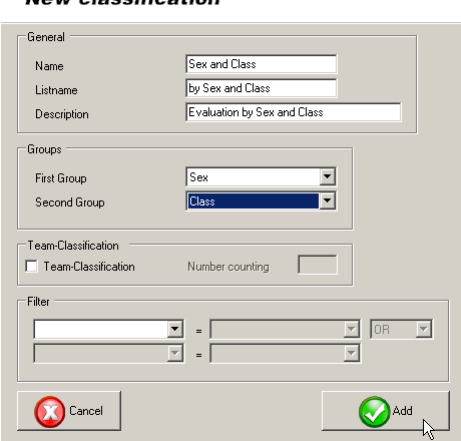

#### New algoeification

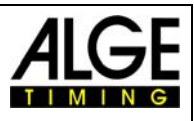

<span id="page-8-0"></span>New classifications are only required for specific cases. Most of the times the division into classes is sufficient.

#### **2.3.2 Classes**

Here, the single classes are defined. For our example Youth male (12-16 years).

**New class** 

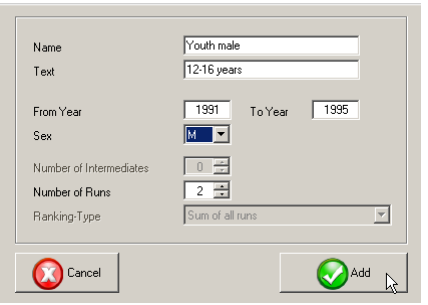

Fill in a name for the class. Set the parameter as desired. For our example it is year 1991 – 1995, sex male and 2 runs. Then press "Add". With "Cancel" you finish the class setting.

#### **2.3.3 Teams**

Here, the single teams can be defined. At  $*$  click on column "Name" and enter team names. Those will be accepted with enter key.

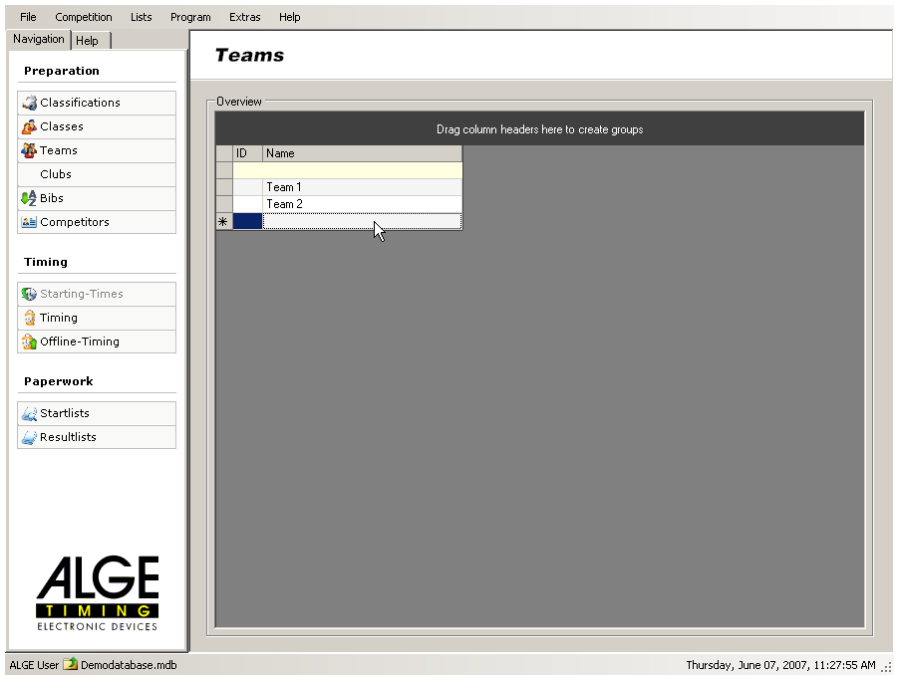

Would you like to sort according to teams, click on "Name", keep left mouse key pressed and drag to upper field. It is grouped according to team names.

That you can make a classification by teams you have to associate the competitors to the teams. You can do this in the menu ["Competitors](#page-9-0)".

#### **2.3.4 Clubs**

This menu item works identically to "Teams".

<span id="page-9-0"></span>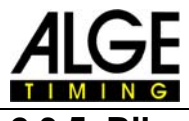

#### **2.3.5 Bibs**

Here a bib drawing can take place.

For this, first the competitors have to be entered. See item [Competitors](#page-9-0). Enter the first valid bib. Enter the free bib between the classes (= reserves for late registrations). Click on "Draw". The bibs are then assigned at random (ordered by groups).

#### **2.3.6 Competitors**

Here, you enter the actual competitors. Click on "New Competitor". Enter this data very carefully according to entry mask. If this data is entered incorrectly difficulties can occur at classification. For example: the incorrect sex is filled in or the class has been forgotten, the classification after the competition will not be right! The bib can be entered but can as well be drawn later. See item [Bibs.](#page-9-0) Delete competitors:

Click on  $\blacktriangleright$  in competitor list, so that the whole line shows marked. Then press key "del".

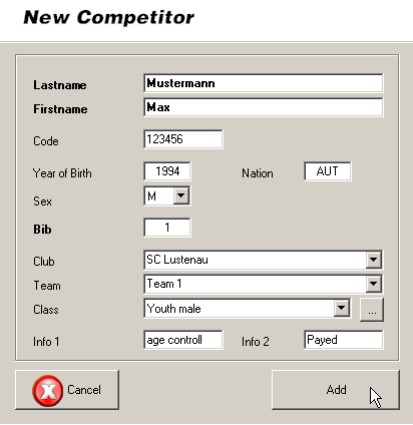

With "Add" the competitor is accepted to the data base. "Cancel" finishes the input. The item "Tasks" is presently still without function.

#### **2.3.6.1 Import Competitor List**

It is possible to import the competitor list from an existing MS Excel file. Click on "Excel-Import".

Load the excel file with the competitors' data.

Then click with left mouse key on the first column head.

A select list appears. Choose the corresponding column definition.

If this excel file contains team assignments the import will create [teams](#page-8-0) and make the assignments automatically.

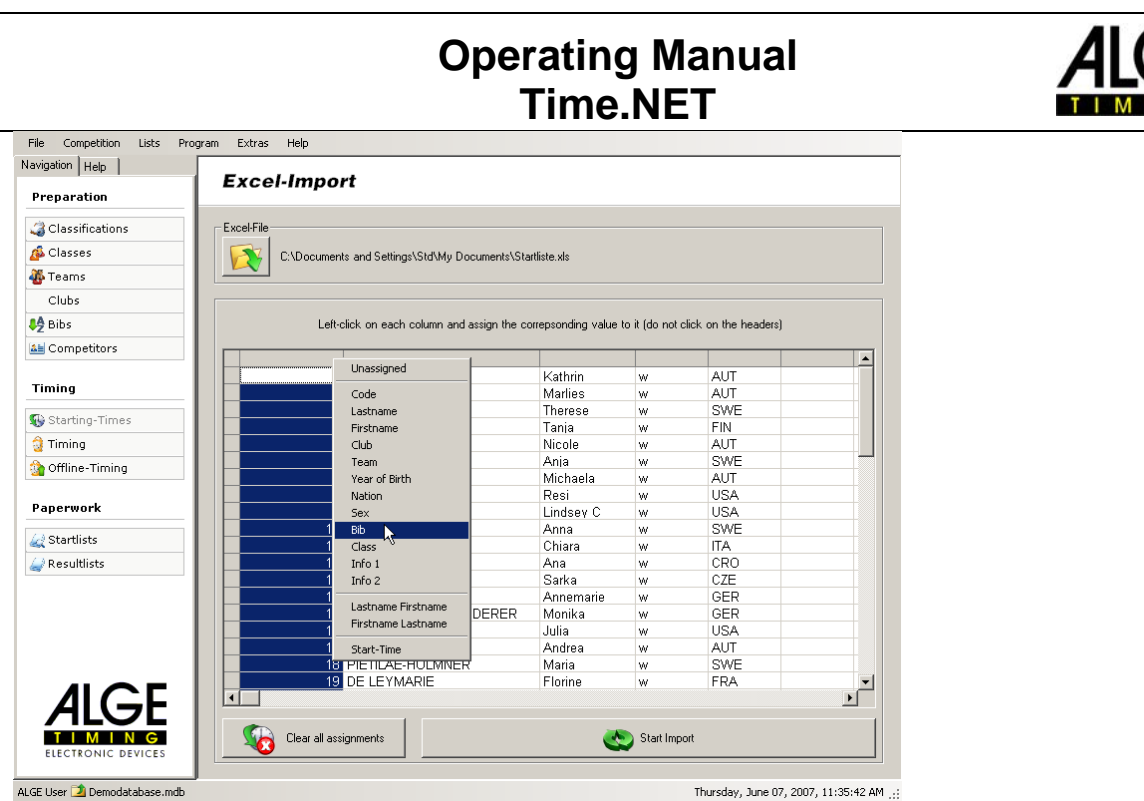

Note for the excel table the following:

- 1. Do not use titles
- 2. Use W or M for sex

Then click "Start Import". The competitors are imported.

Should you import an updated start list, you have to delete the existing competitors first, as "old" data is not overwritten. The new data is only added.

<span id="page-11-0"></span>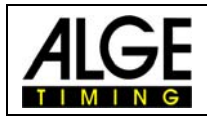

## **3 Timing**

### *3.1 Start Times*

This item can only be use with setting "Multisport".

In case the sport has fixed start times, set them here at will.

- 1. Manually
	- You can enter for each bib its own start time
- 2. Area

You can enter for areas of bibs a start time, e.g. group start.

3. Classes

You can enter for each class a first start time. The following class members will then start within the entered intervals.

Under "Display Start List" you can control the inputs once again.

# *3.2 Timing*

#### **3.2.1 Timing in mode "Runs"**

First, you choose the current run. Maximum amount of runs depends on the classes. If you want to make two runs, you need at last minimum one class with two runs. In order to receive data from the time measuring device, the interface has to be opened. For this you click under "Timing" on "closed". Has the interface been opened, a  $\checkmark$  shows. The competition can now start.

#### Hint:

If you leave the menu "Timing" the interface to the timing device will be closed automatically. If you do not want this, you only have to press the <CTRL> button on menu change.

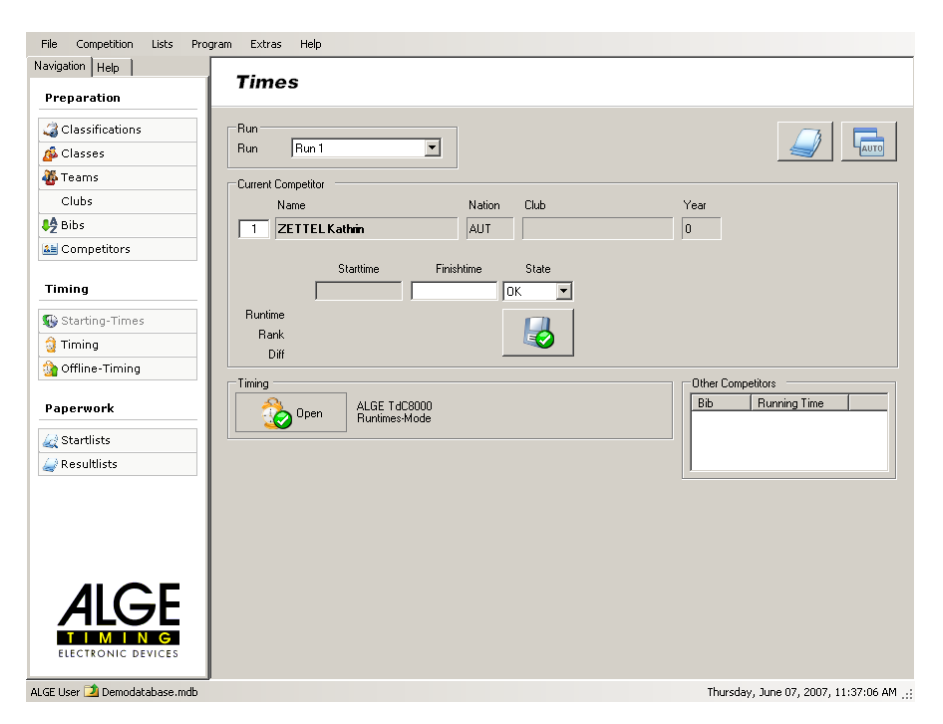

All competitors on course are displayed under "Other Competitors".

Under "Current Competitor" the last competitor who reached the finish is listed.

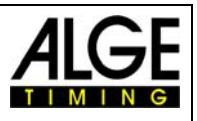

<span id="page-12-0"></span>Here, the status or the finish time can still be changed, if required. For confirming the change you have to click on "Save". If you would like to change another bib, you can enter the bib manually.

In order to get an overview on the current situation click on "Auto". An overview window is opened.

#### **3.2.2 Timing in mode "Multisport"**

In the overview all competitors are listed with bibs, names, classes, times and state. Under item "New Times" you first choose the required section, then you open the communication. With "Collect Times" the times are transferred from the time measuring device to the PC:

Only when you click "Save Changes" the data is accepted and shows in item "Overview".

# 3.3 Offline Timing (Only in mode "Runs")

With offline timing the times can be collected from the time measuring device later. The function "retrieve classement-times" only works with Timy and TDC 8000/8001. With other devices classements have to be sent manually.

# *3.4 Program Specific Features*

#### **3.4.1 Timy Backup**

At the program "Timy Backup" there is a continuous number instead of the start number. You have the possibility to enter the start numbers explicit manually. You can mark this in the Timy with a "\*". This can be set up in Menu/Backup/STN \*. In this case Excel Writer will use the start number. Otherwise there will be always the start number 0.

#### **3.4.2 Other Hints**

The command "request times" works only with the Devices TDC 8000/8001 and Timy. On the other devices the transmitting of the times must be started manually. You can do this by sending or printing times. For e.g. TDC 4000: print out of a classement.

<span id="page-13-0"></span>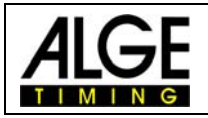

### **4 Lists**

Here, start and result lists can be created. The lists are created according to the [Competition](#page-5-0)  [Settings.](#page-5-0)

Under "Show" a temporary PDF file is created to display changes as fast as possible. With the button "PDF" however, you need to enter a file name and where this PDF document is to be saved.

The list can also be exported into an Excel file with button "Excel".

### *4.1 Start Lists*

In the start list the title can be changed in "Manual List Text". According to entered [Classification](#page-7-0) the start list can be grouped.

# *4.2 Result Lists*

In the result list the title can be changed in "Manual List Text". First you choose the required run for the list that is to be created. Then you choose the desired [Classification.](#page-7-0) Options:

- Suppress NAS Competitor: The competitors who have not (yet) started, will not show on the list.
- Save ranking in data base: The rank is saved in the data base and is not calculated anew.
- New page per group: For every group a new page is created. Serves purposes of clarity.
- Print additional rank (only Multisport):

# **5 Devices and Settings**

For the different devices varying settings are necessary.

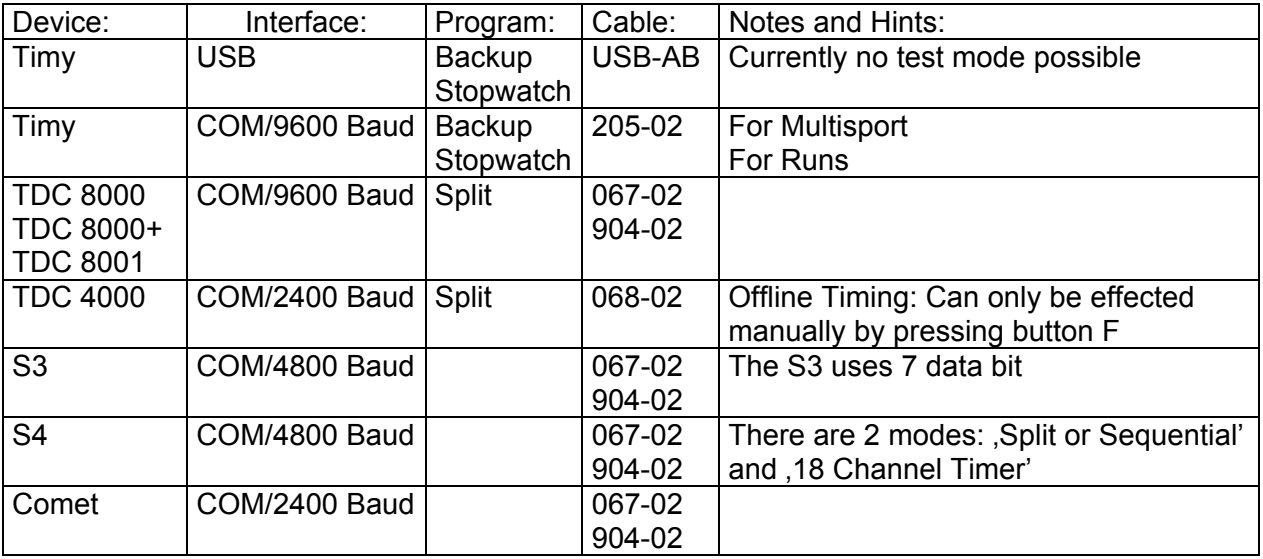

Note: The stated baud rates are standard values. These, however, can be changed at different devices. Should communication not be possible, make sure that you set the correct baud rate.

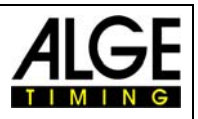

## <span id="page-14-0"></span>**6 Annex**

### *6.1 Limitations:*

This program version does not support the administration of interim times. For this program version presently no speaker module exist. Presently, there is no support for sports with point classification. A help system is not yet available. The position of each column cannot be changed.

# *6.2 Hints and tricks for advanced users:*

We will place there a collection of solutions for various problem definitions.

#### **6.2.1 Tipp 1: Special evaluation with user defined groups**

#### *Problem*

Additional to the "normal" Class evaluation we will need superior category for a special evaluation.

Example:

We have a class evaluation as "general class". After that we have to sub classify to the association.

#### *Solution*

a) enter the association

You can enter to each competitor an additional data in the field Info1 und Info2. So you enter in the field Info1 the name of the association. Now you go to competition - settings - list design: There you can change the headline for the lists. Instead of "Info 1" enter "Association".

b) Create a new classification

Time.NET has a view standard classifications without any subdivision… Now we need a new classification which groups first to classes, then to associations: Example:

 New classification Name: Association evaluation First Group: Info 1 Second: Class Filter: stays empty Team: stays empty

Now you can choose on every start- and result list the new classification. And also print of course.

#### c) print each association separate

Either you print each association on an own page (Result list – new page each category) or you make for each association an own classification: For this you need to enter the name of

<span id="page-15-0"></span>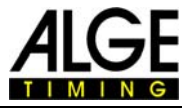

the association: On the field Filter you set info1='Salzburg'. So you have a classification for the association Salzburg.

### *6.3 Translation*

Please contact Alge-Timing in case you would like to have the program translated into you language.

# *6.4 Problem Report*

Should a mistake occur with this program, please write an email to *office@alge-timing.com*. When writing an email to us, please include the following:

- Detailed description of the mistake, if possible with monitor picture.
- Please also send the file settings.xml and the competition data base. If possible as packed ZIP file.
- Used program version. Please make sure to use the latest program version You can find it in Help/about
- Used device.
- Cable number of used device.

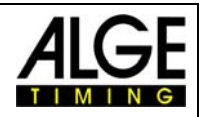

# <span id="page-16-0"></span>*6.5 Notes*

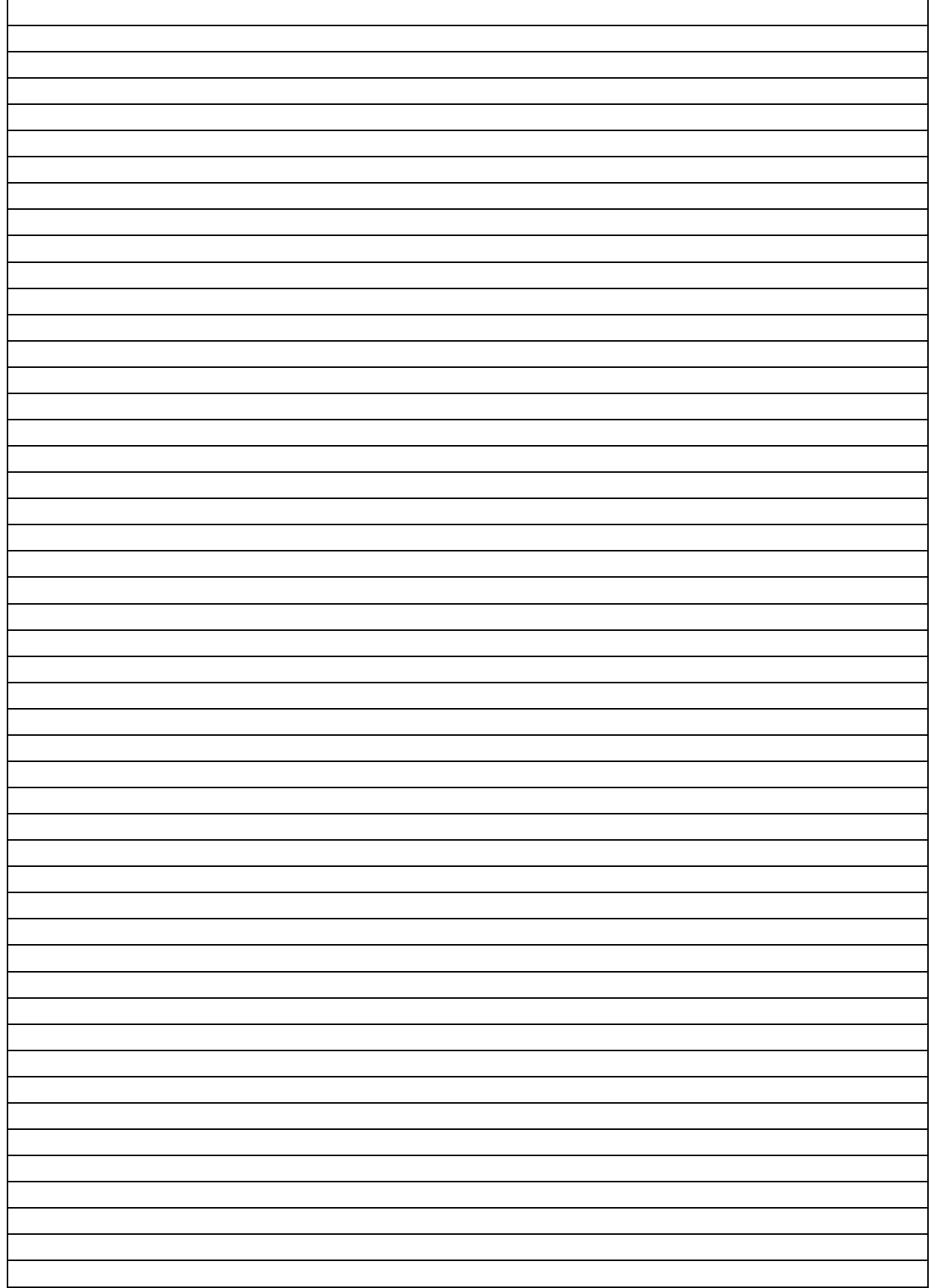